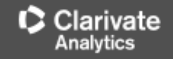

**Інструкція користувача**

# **Використання платформи Web of Science**

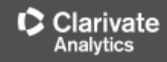

### Як потрапити на платформу Web of Science? *Доступ до БД можливий з будь-якого*

*комп'ютера в мережі університету за URL:*

webofscience.com

### або з сайту бібліотеки [library@ksau.kherson.ua](mailto:library@ksau.kherson.ua)

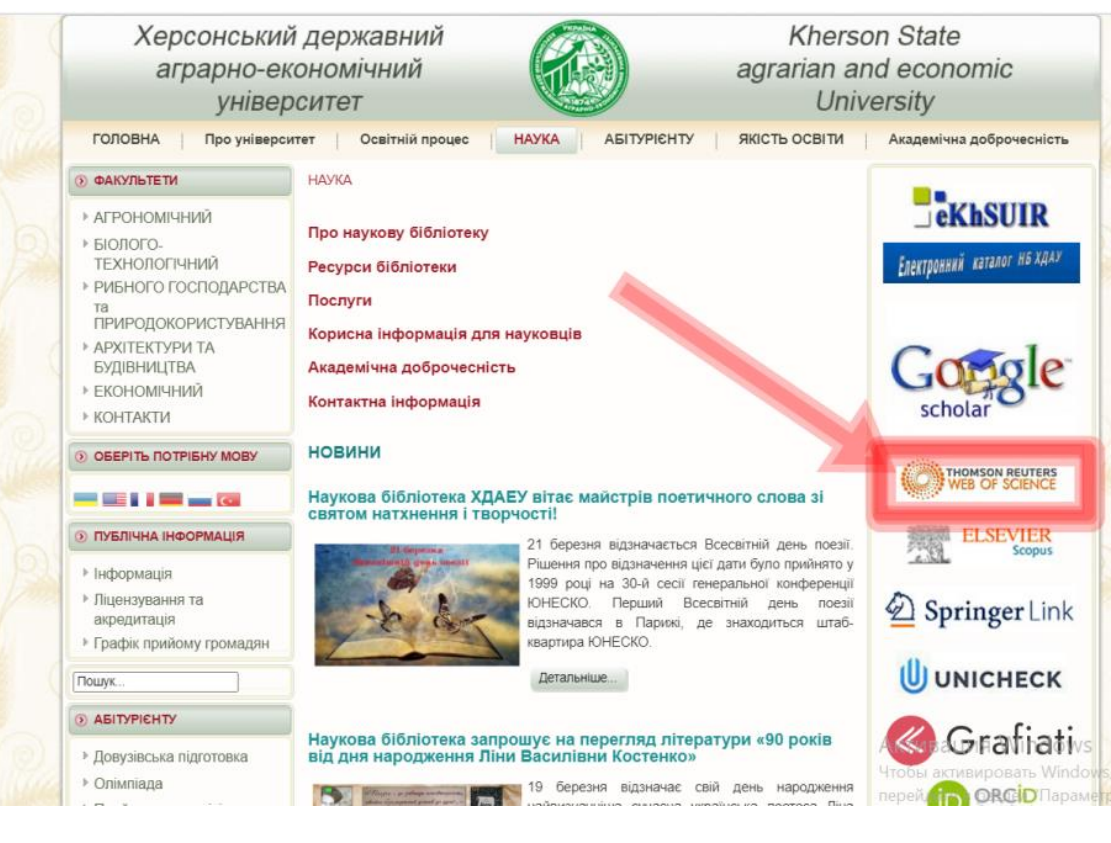

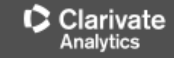

## Обираємо мову інтерфейсу

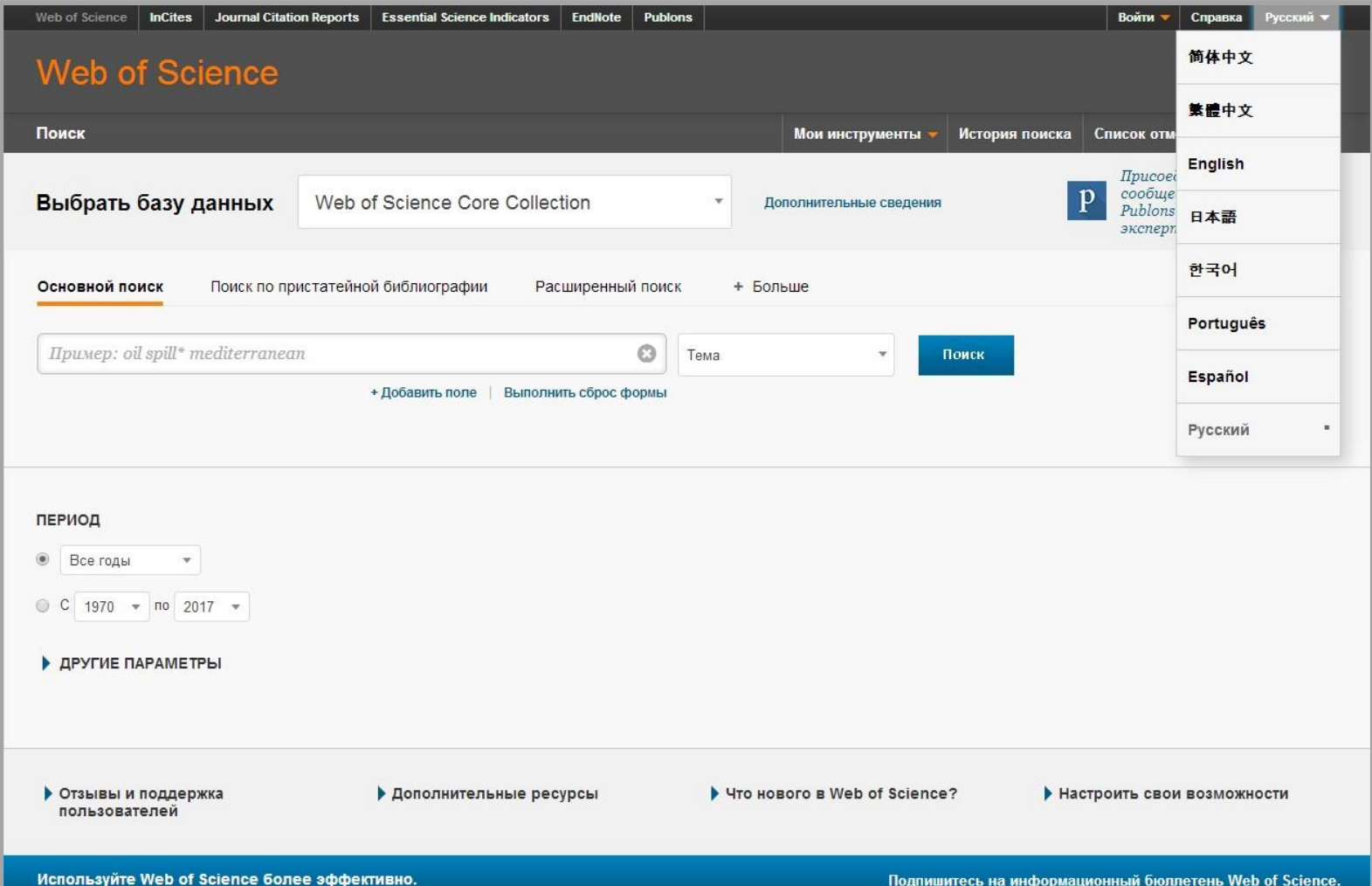

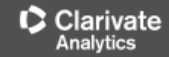

### **Довідка буде обраною мовою і релевантною до сторінки пошуку**

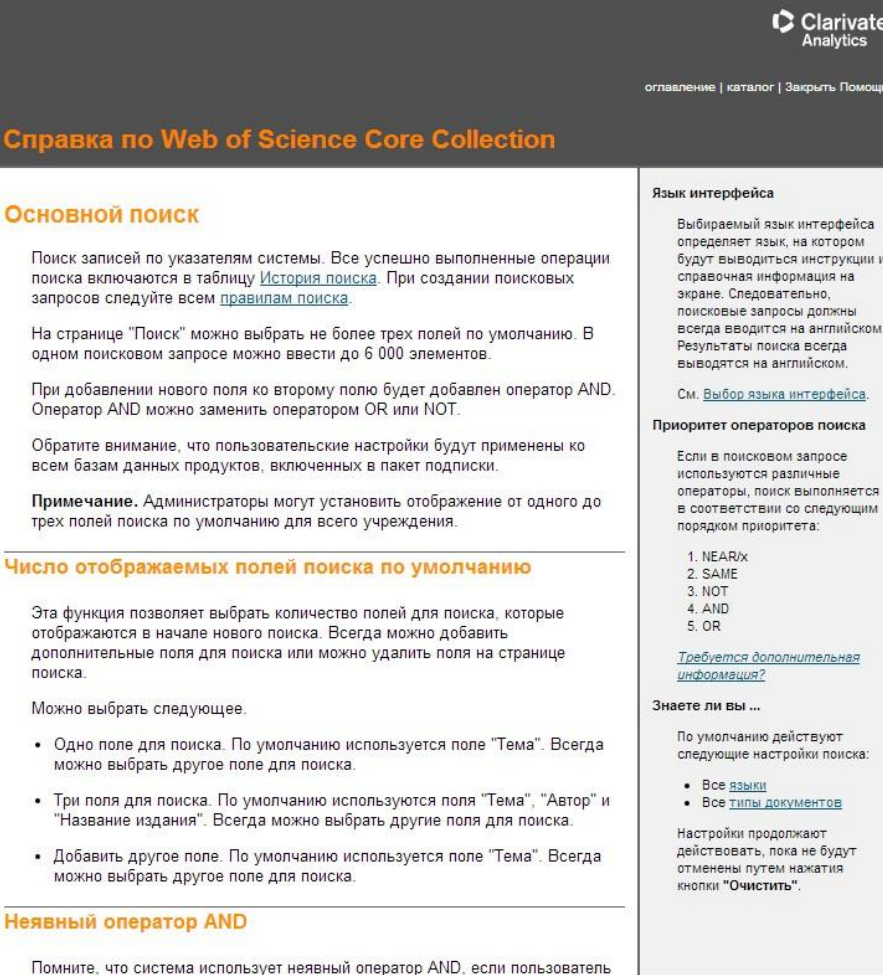

последовательно вводит два или более терминов в большинстве полей.

Например

### Реєстрація у базі даних Web of Science тільки в мережі ХДАЕУ

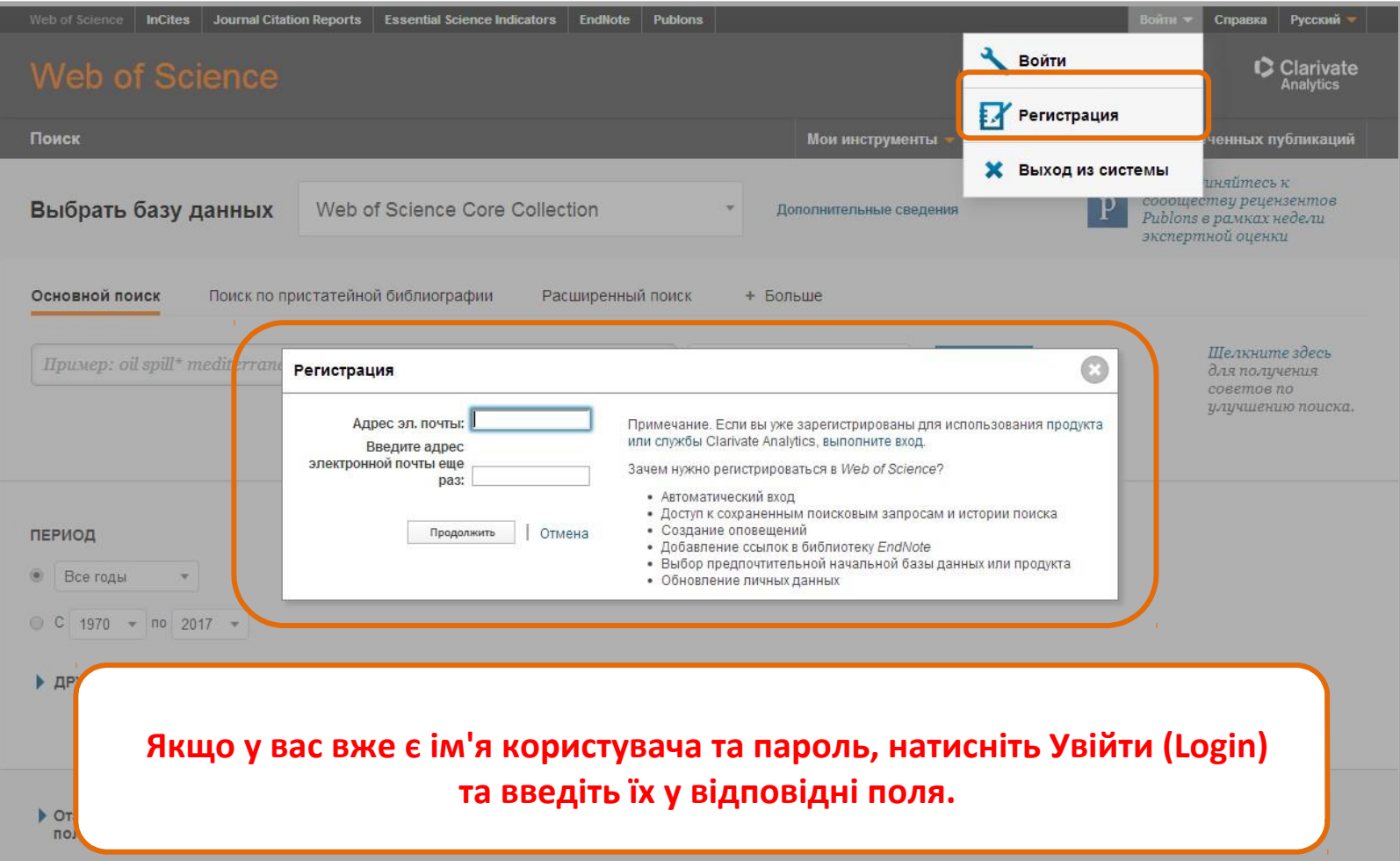

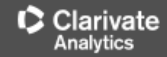

## Обираємо базу даних

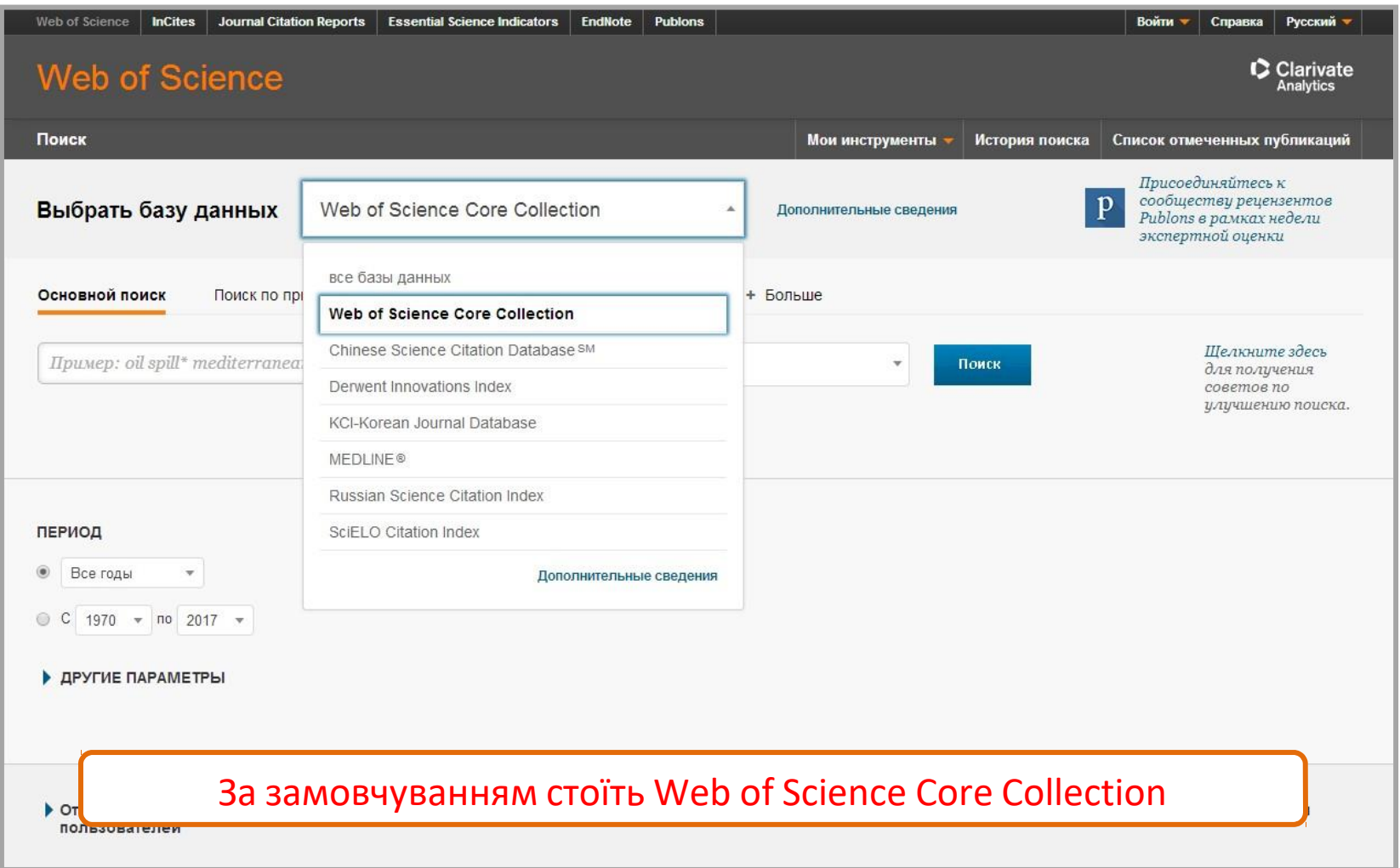

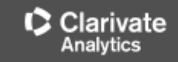

## Перш ніж здійснити пошук...

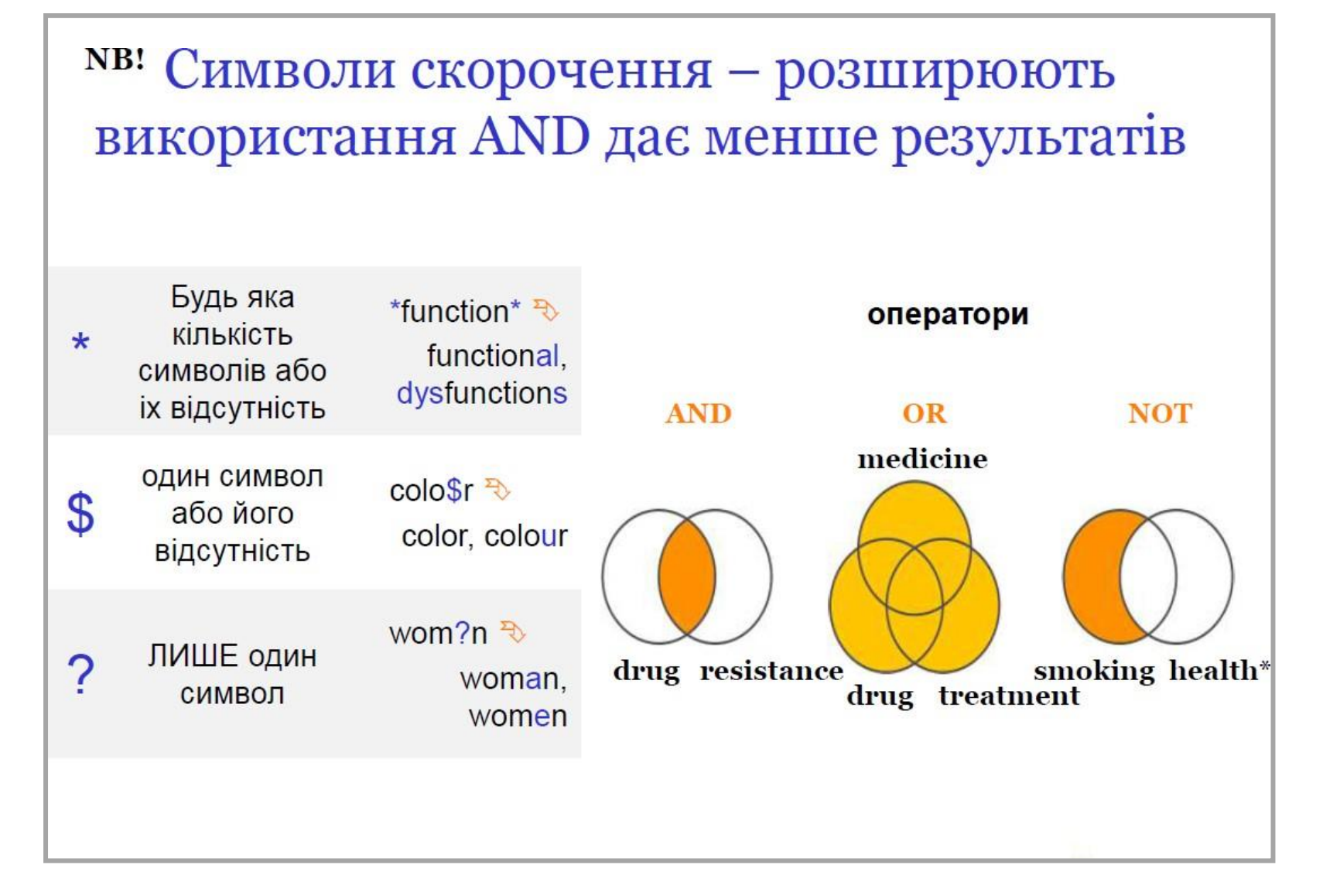

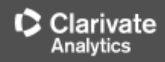

## Оберіть ключове(і) слово(а)

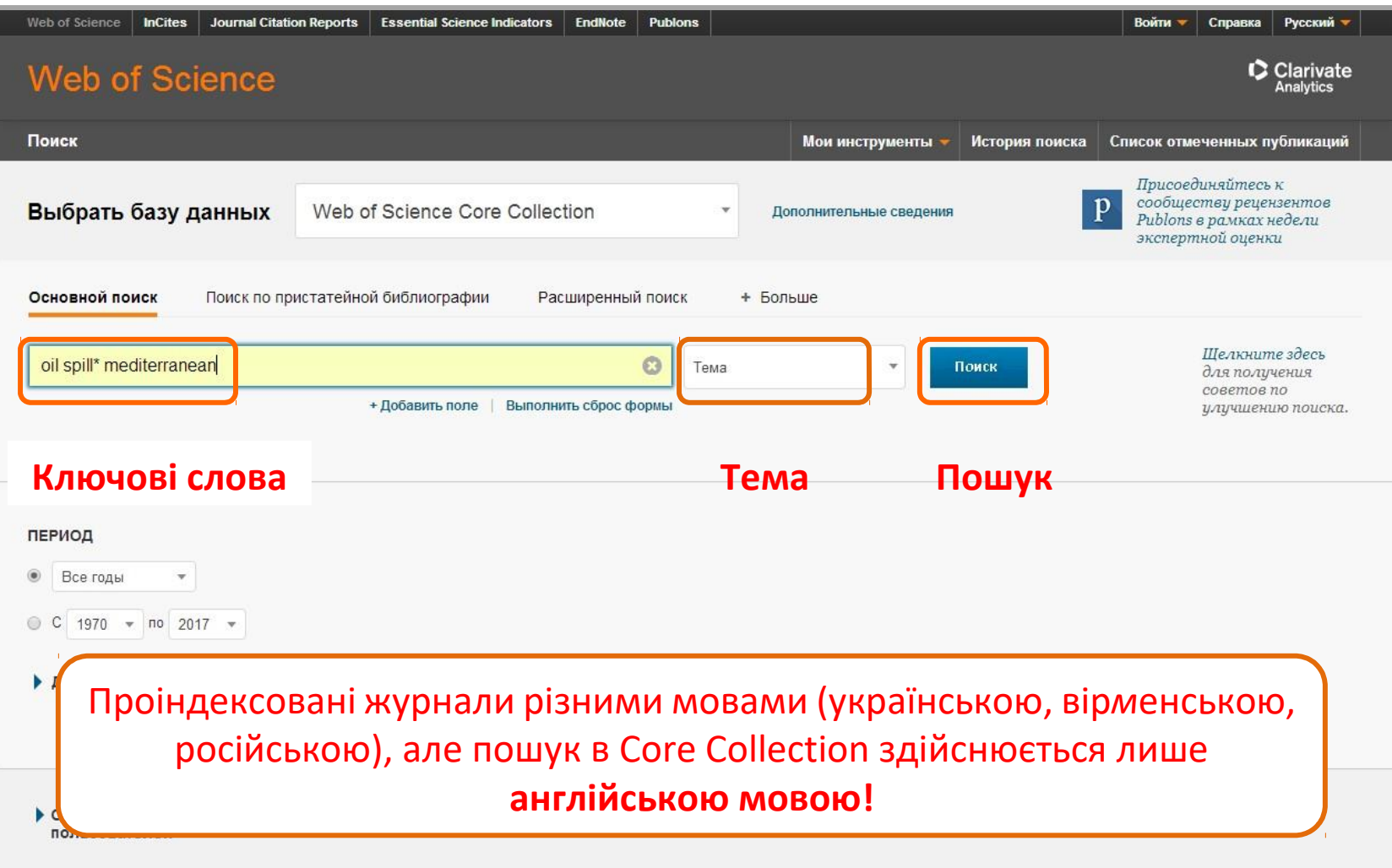

### Clarivate

### **Web of Science**

## Отримані результати

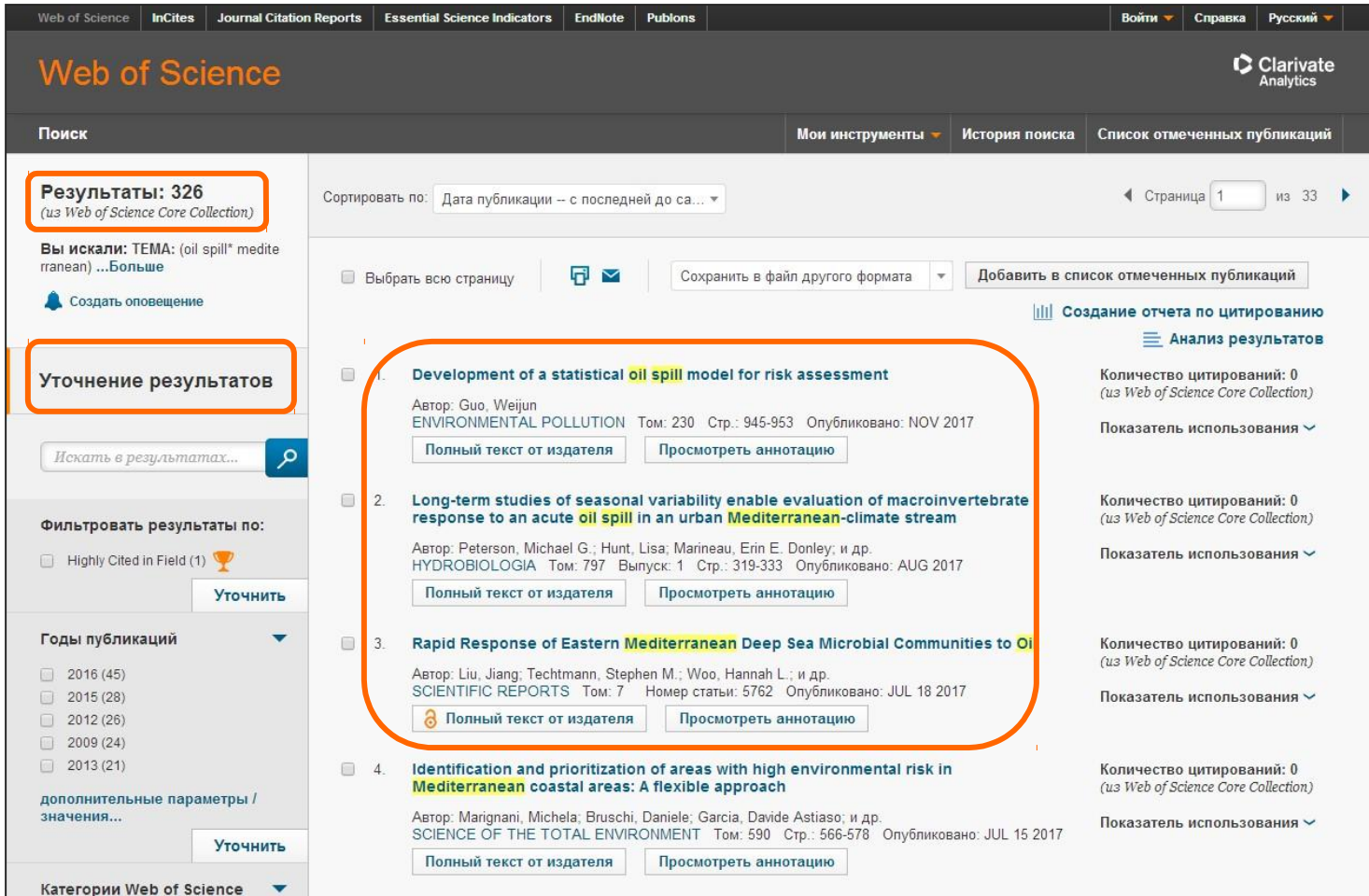

*Уточнення результатів Результати Цитування*

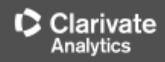

## Пошук за автором

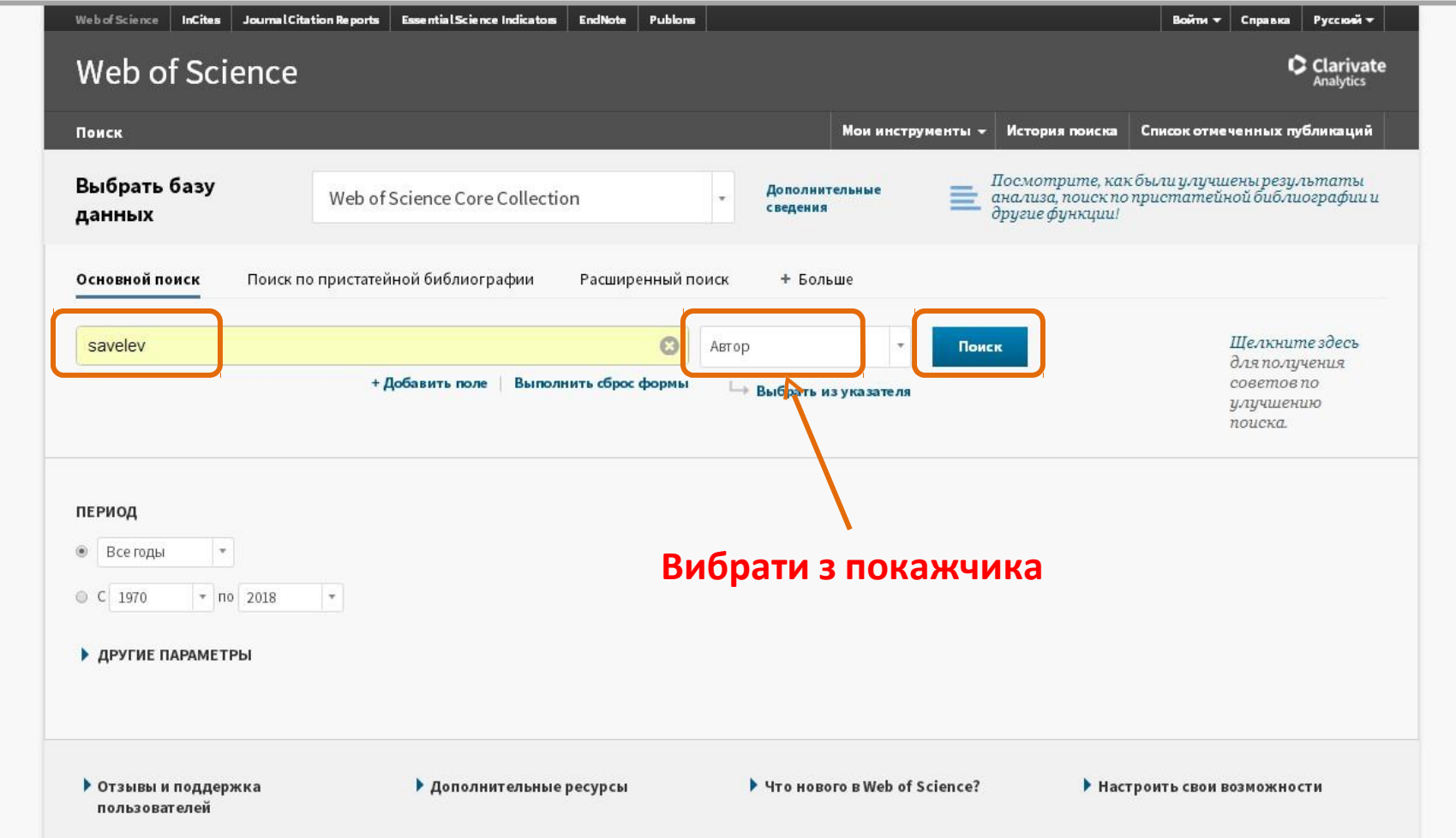

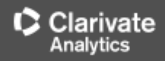

## Отримані результати

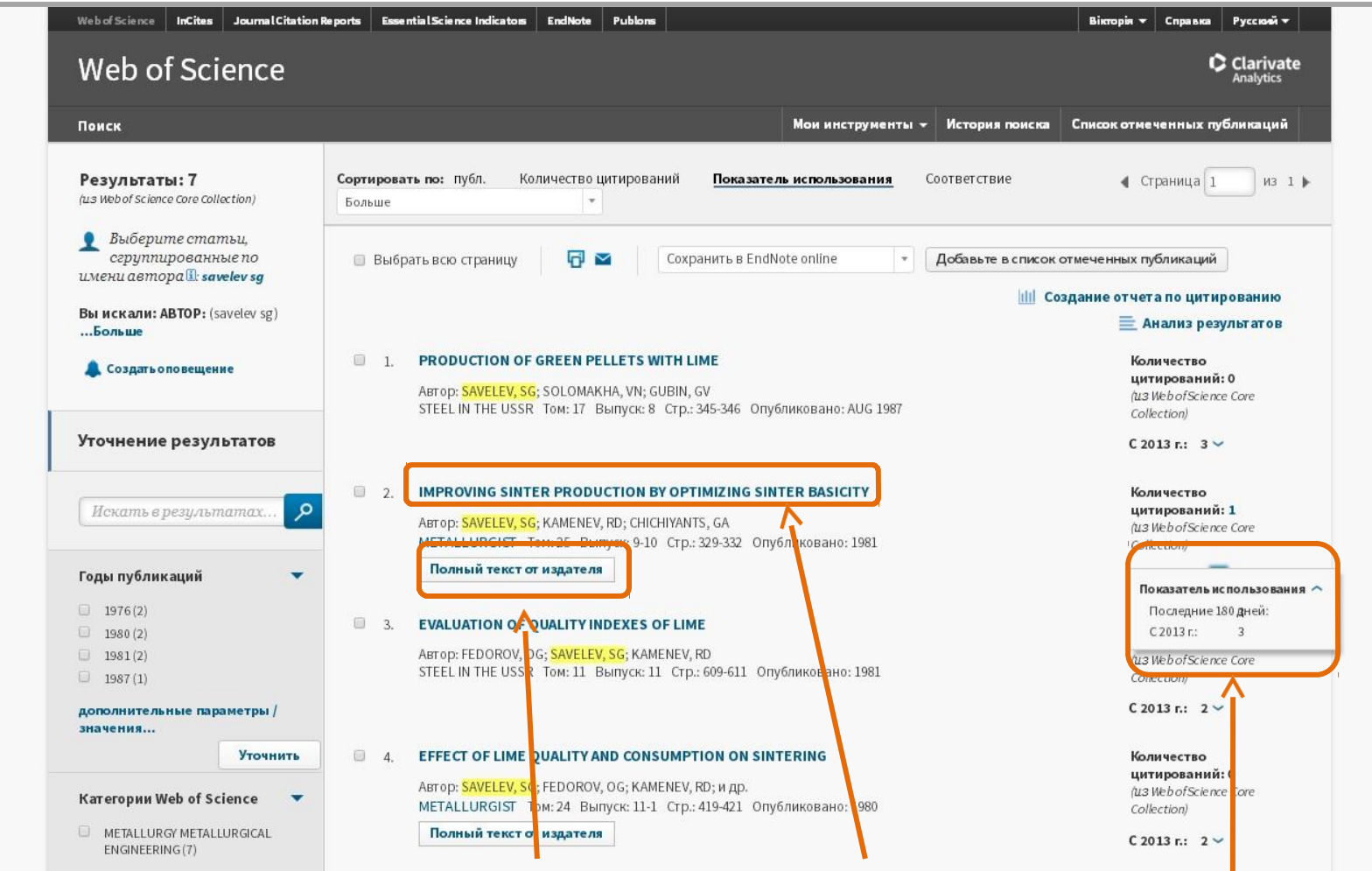

**Повний текст Резюме Використання**

## Резюме статті містить інформацію про:

- Назву
- Авторів (+ контакти)
- Установи
- Резюме (до
- публікації)
- Ключові слова
- Назву джерела
- Бібліографію
- Цитування

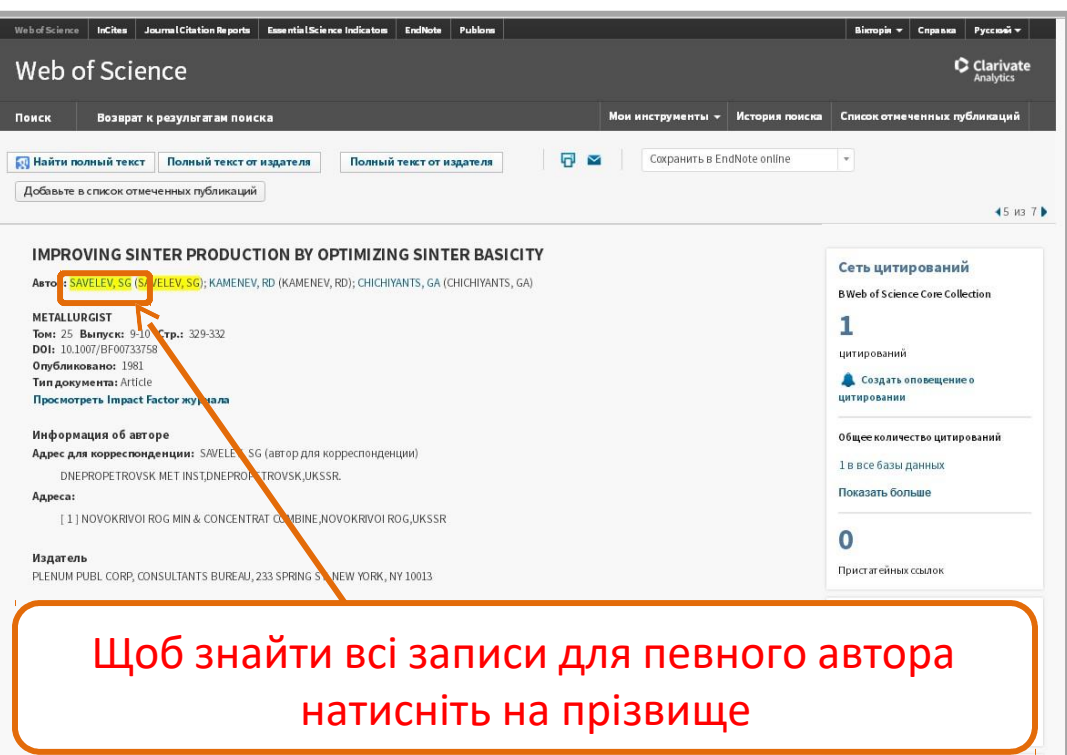

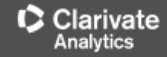

## Пошук за назвою журналу

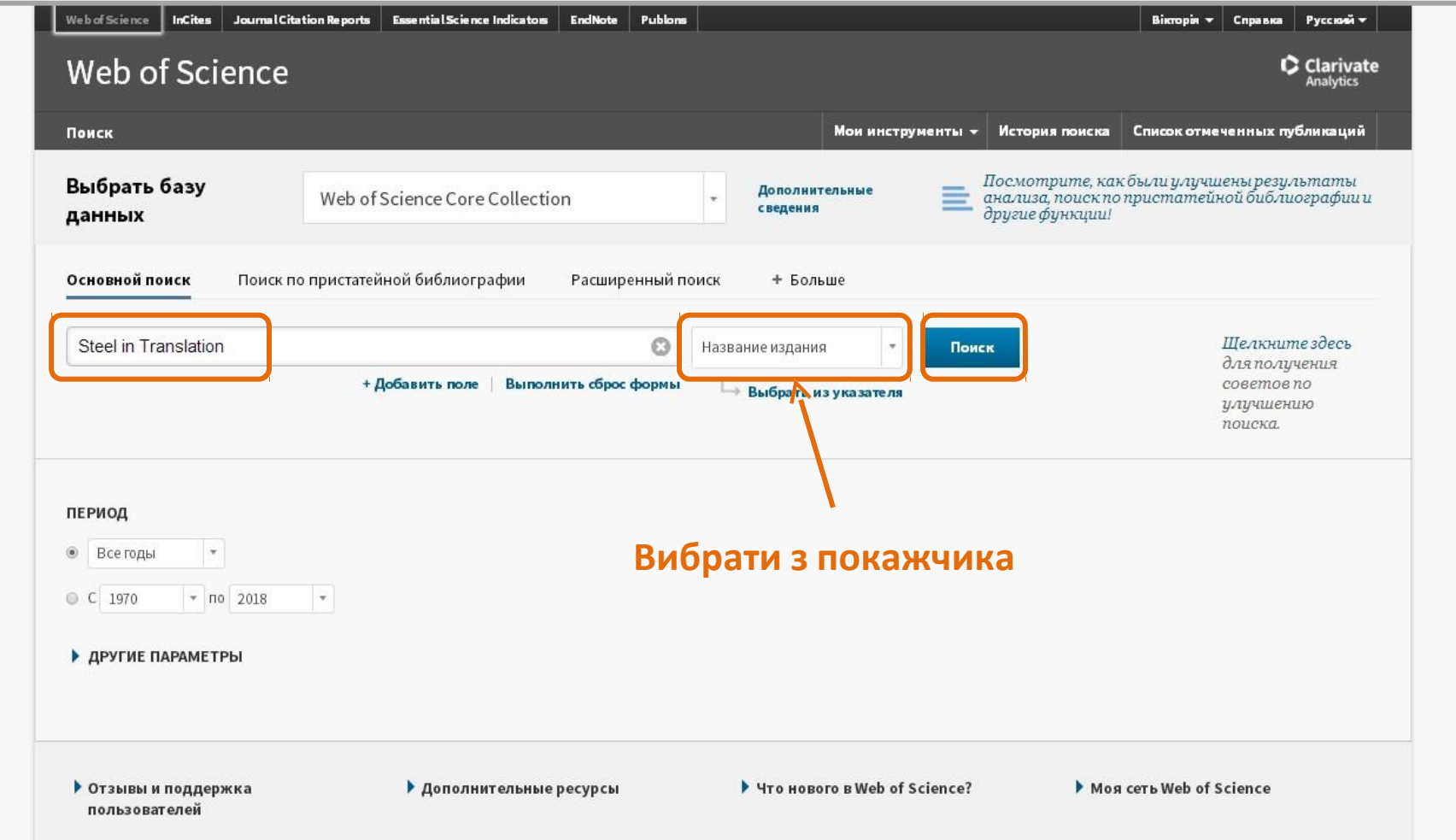

### D **Clarivate** Analytics

### **Web of Science**

## Отримані результати

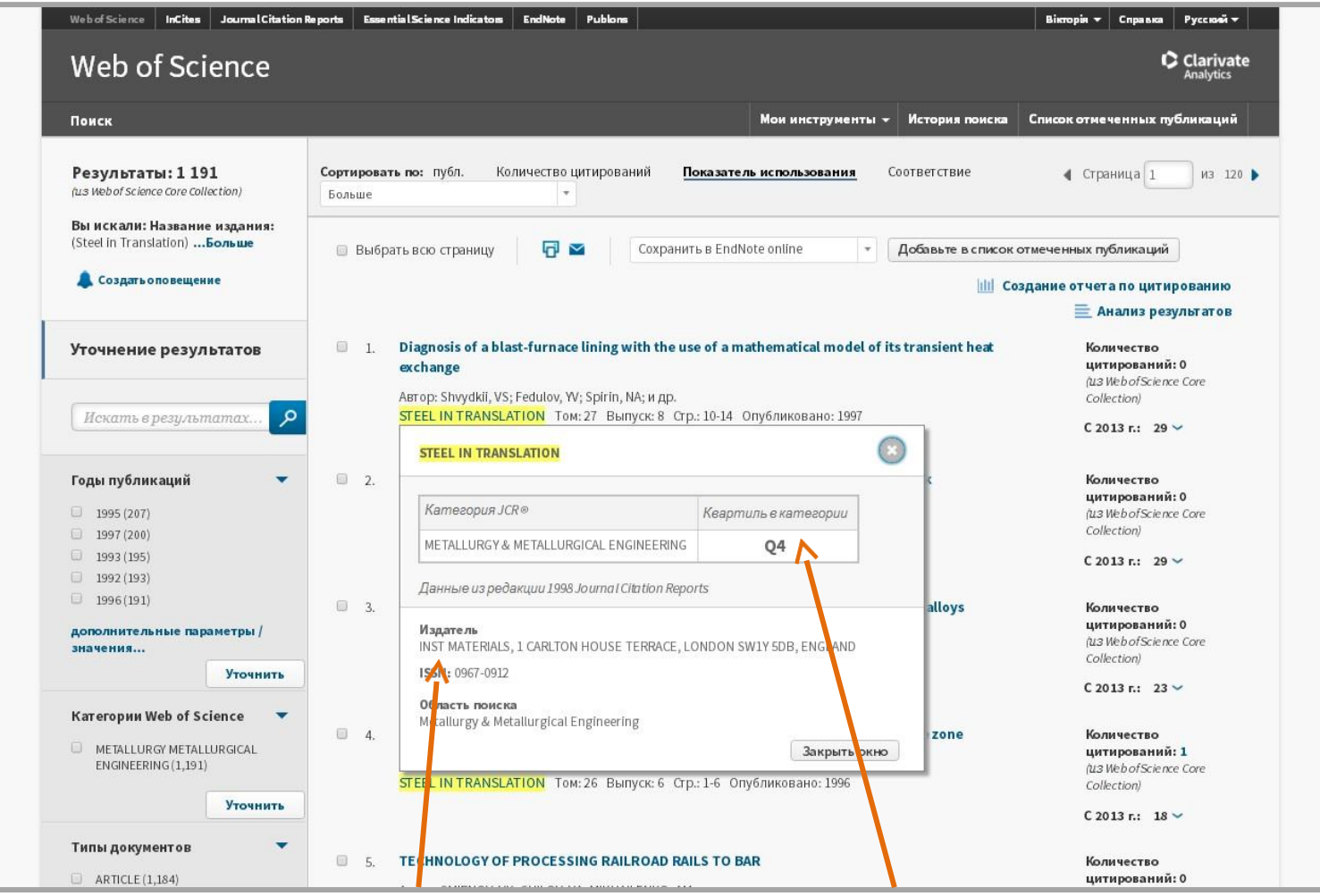

### **Відомості про видання Квартіль журналу**

## Пошук за профілем організації

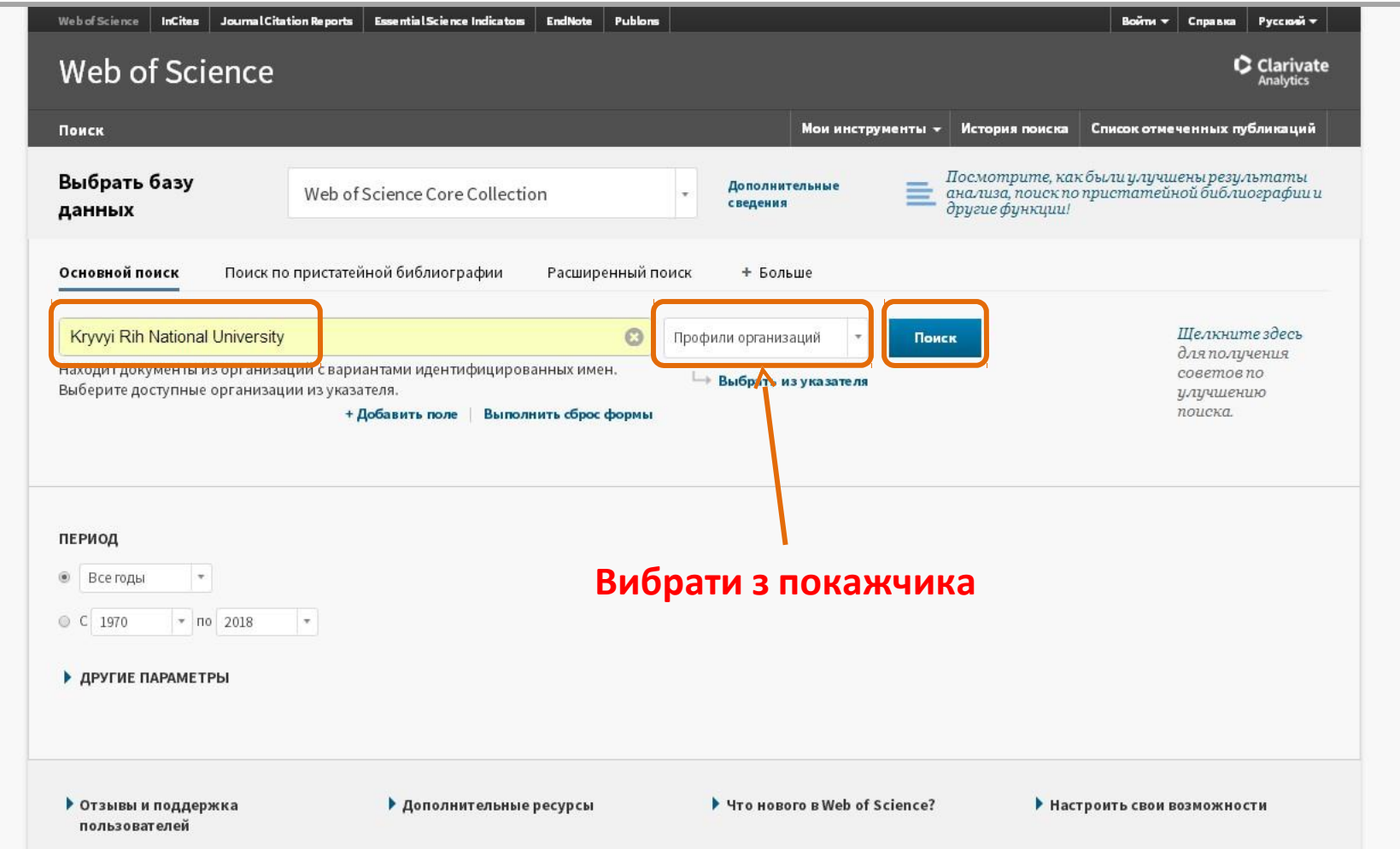

### Clarivate

### **Web of Science**

## Отримані результати

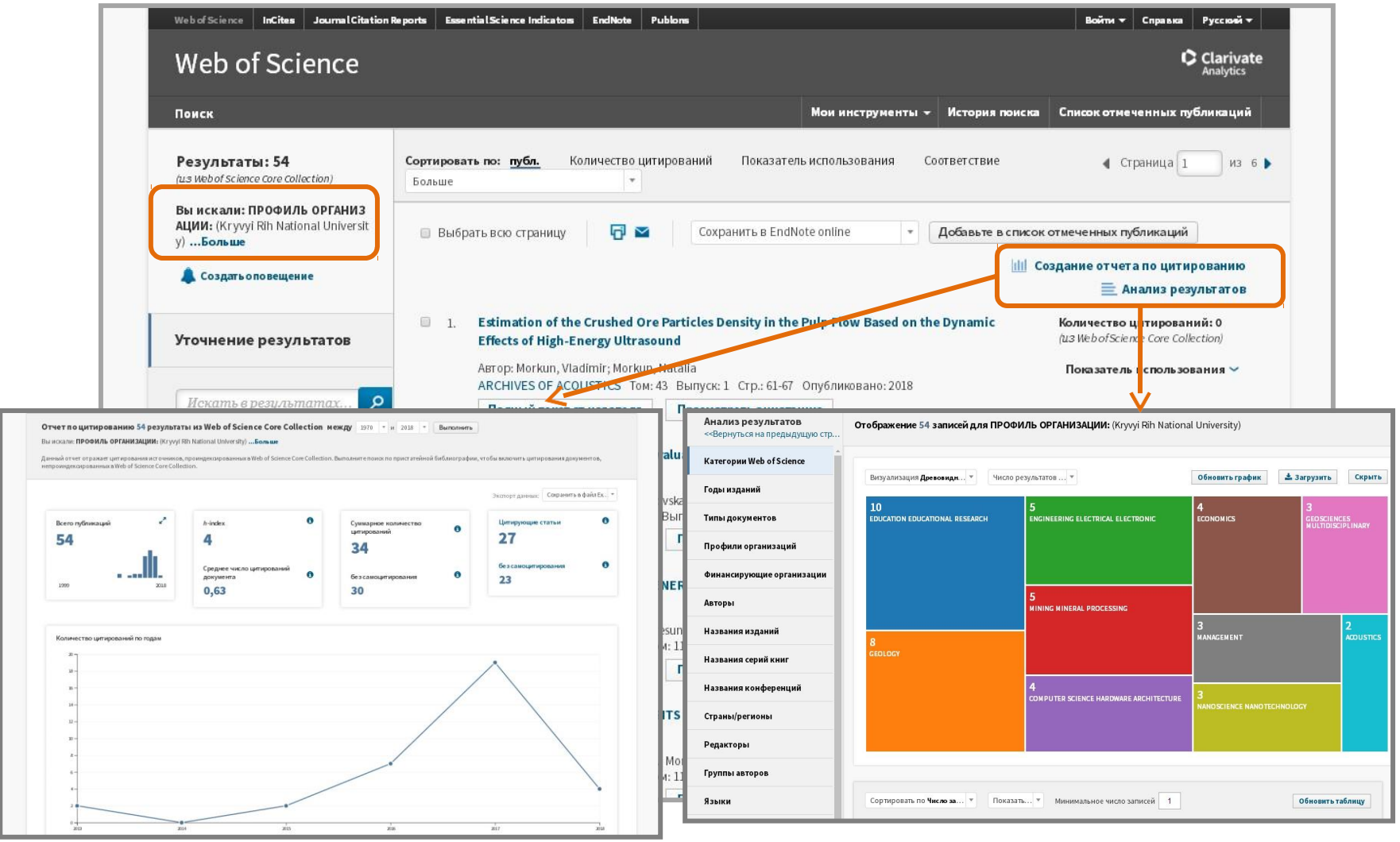

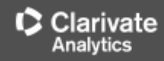

### Як знайти перелік журналів у WoS?

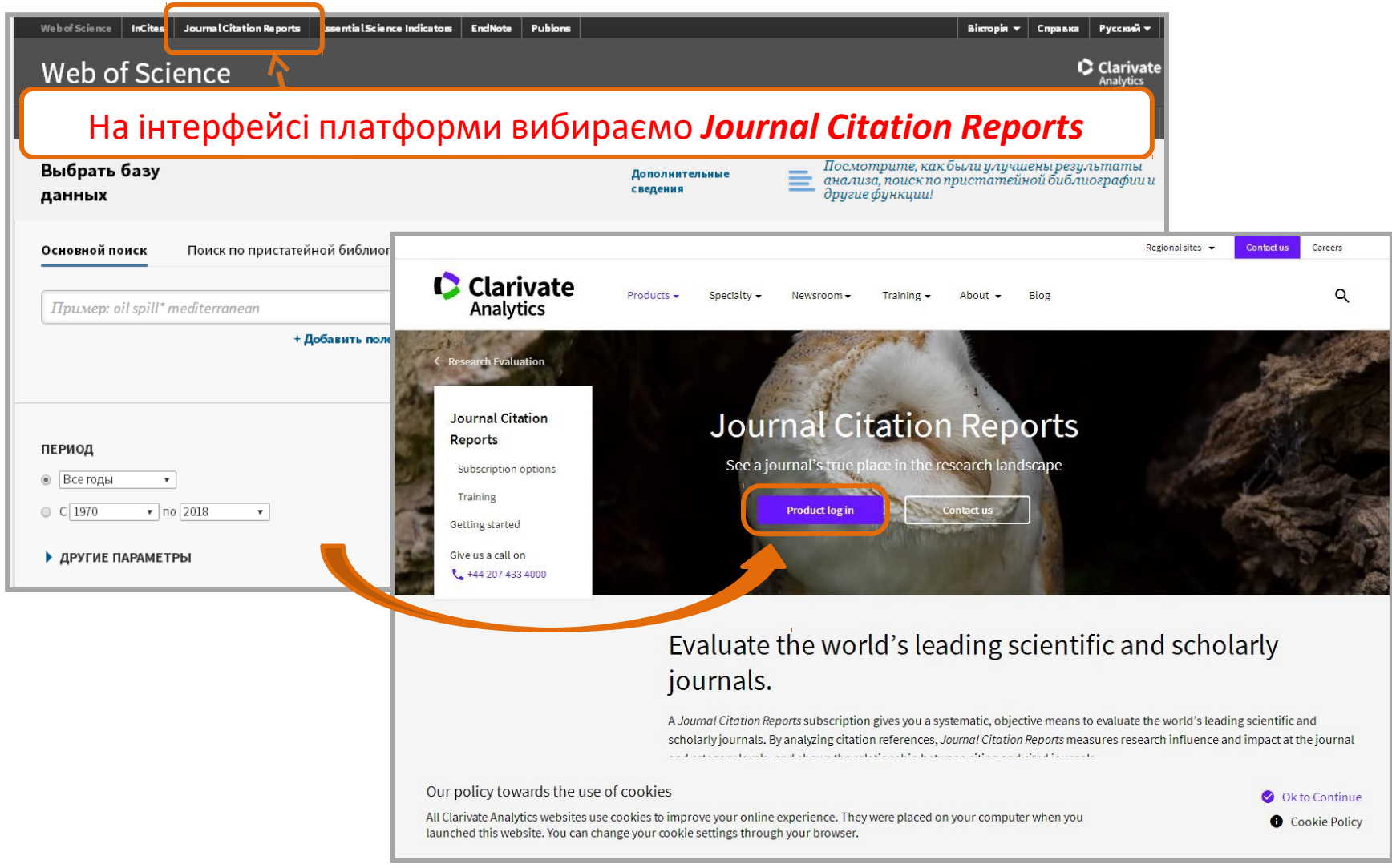

### Автоматично журнали відсортовано за рейтингом

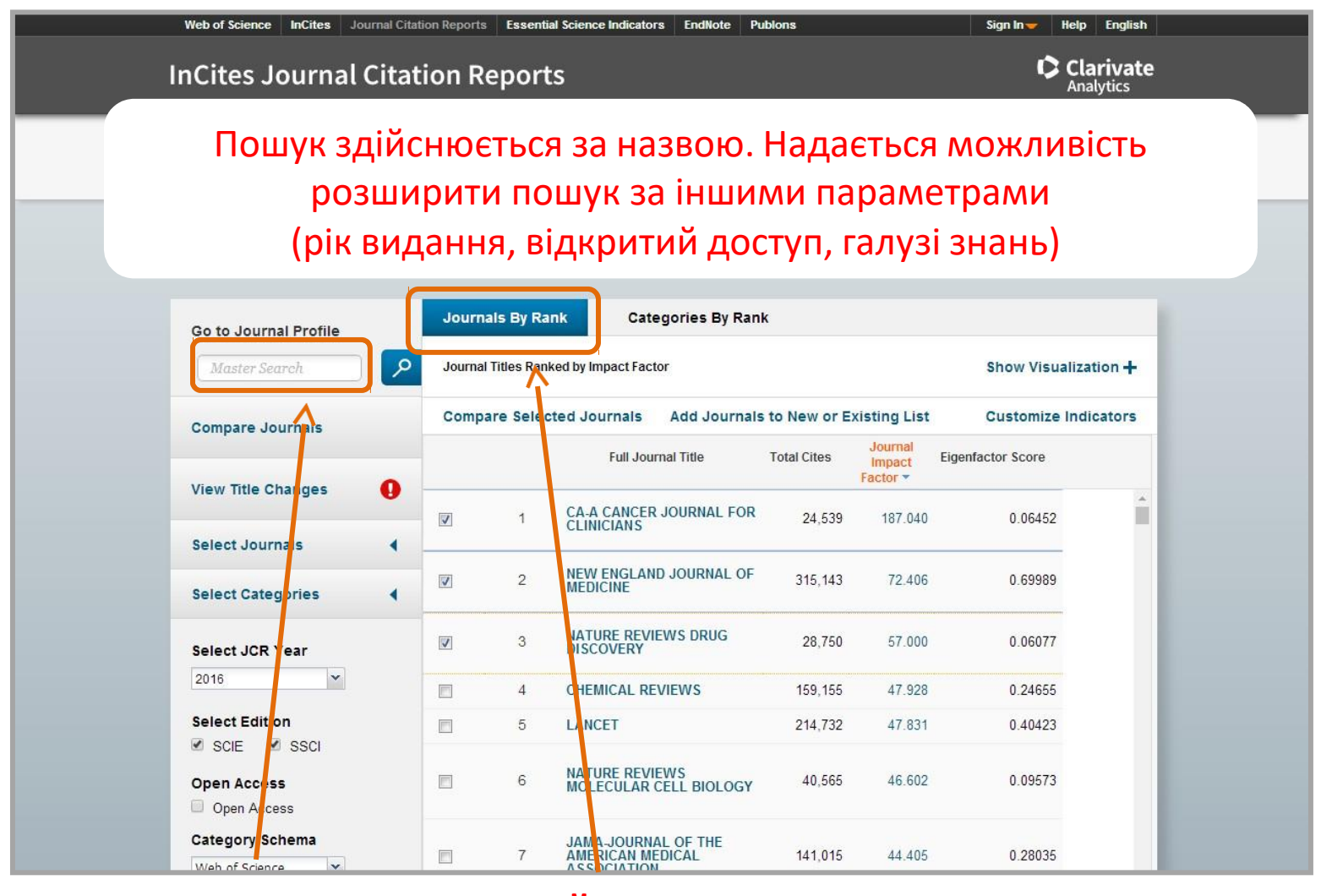

**Назва журналу Рейтинг**

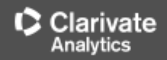